# **Tester Paypal sans sortir d'argent (Paypal sandbox)**

Voir la vidéo :

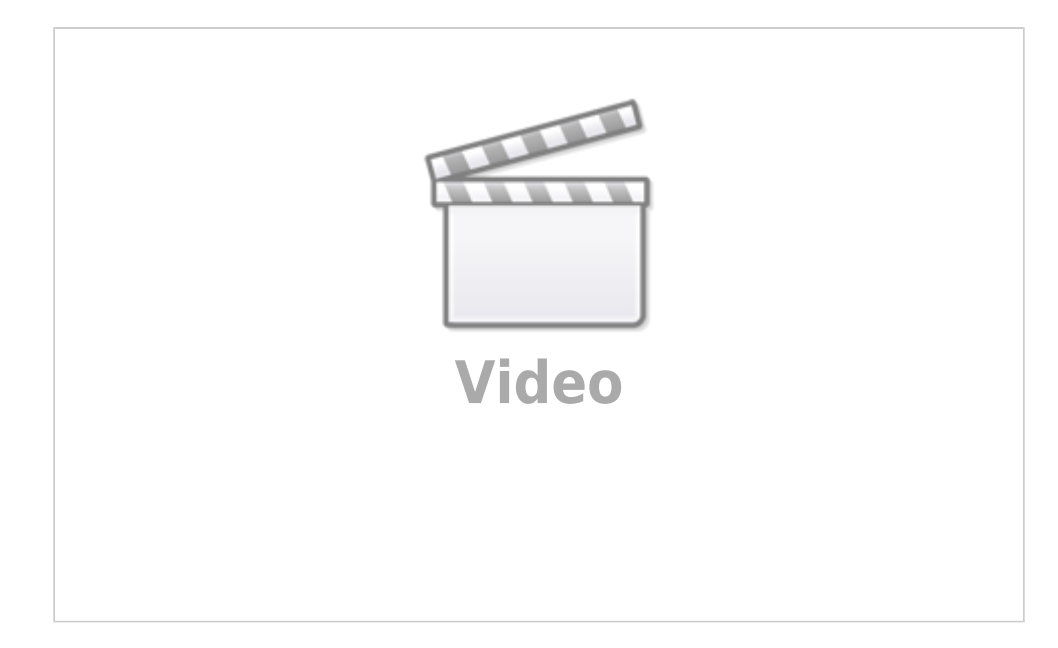

Avant de mettre en ligne un site d'e-commerce utilisant Paypal, mieux vaut s'assurer que tout fonctionne correctement.

Pour faire des tests, Paypal met à disposition le site **Paypal Sandbox** (bac à sable) qui permet de faire des tests comme avec un vrai compte Paypal, mais sans qu'aucun argent réel ne soit envoyé ni reçu.

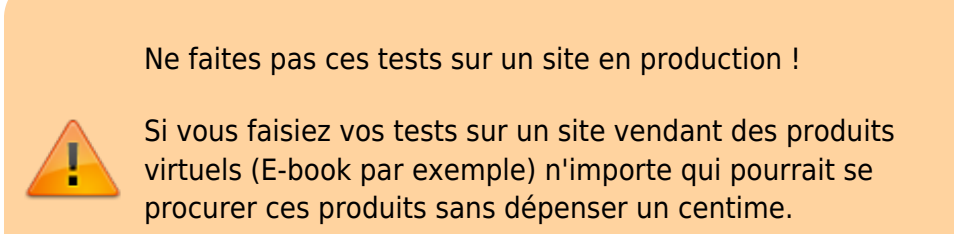

Faites donc ces tests sur un site réservé … aux tests !

Dans cette page, nous allons tester les paiements par internet via PayPal en créant des comptes PayPal de test.

Cela évite d'utiliser de vrais comptes : il faut qu'il y ait de l'argent sur le compte, après le test, il va falloir jouer avec les remboursements etc.

PayPal permet de créer des comptes fictifs de test dans lesquels vous pourrez mettre de l'argent (du faux argent, sans limite de montants : on peut avoir 1 million d'euros sur un compte de test mais ce

pseudo-argent ne peut servir que pour des tests, il n'est jamais sur un compte bancaire !)

# **Pré-requis**

Pour accéder au site Paypal Sandbox, vous aurez besoin d'un compte Paypal actif et vérifié.

Voyons ensemble comment on peut créer et exploiter un compte test chez PayPal.

### **Première étape**

Ouvrez la page des comptes de PayPal Sandbox  $1$ .

Rendez-vous sur le site<https://developer.paypal.com>

**Cliquez sur le bouton Log in to Dashboard** (en haut à droite) **Connectez-vous** avec le mail et le mot de passe de votre **compte PayPal existant**

Dans la colonne de gauche, paragraphe **SANDBOX**, cliquez sur **Accounts**

Vous êtes sur la page des comptes du Bac à sable de PayPal.

#### **Créer un compte acheteur**

En bas de la fenêtre pop-up qui s'est ouverte, cliquez sur le lien **Create custom account** Renseignez :

- : Choisissez un **pays**
	- cochez
- 2. **Email address** : Entrez votre **adresse mail**
- 3. **Password(8-20 characters)** : Choisissez un **mot de passe**
- 4. **PayPal balance** : **solde** de votre compte (entrez un montant élevé, cela vous évitera d'avoir à recommencer, et c'est gratuit)
- 5. **Bank verified account** : Assurez-vous que le compte soit bien **vérifié** (sinon il sera inutile ou presque)
- 6. **Credit cards** : Vous pouvez attribuer une carte de crédit à ce compte (utile quand le solde n'est plus suffisant)
- 7. **Note(optional)**
- 3. Quand tout est bon, cliquez sur le bouton Create account. Le nouveau compte apparaît dans la liste.

#### **Créer un compte vendeur**

# **Autres étapes**

Nous allons créer 2 comptes :

- Un **compte acheteur** (= business), simulant un client achetant un produit sur votre site.
- Un **compte marchand** (= personal) qui recevra l'argent (fictif) du compte acheteur lorsque celui-ci effectuera un achat.

#### **Création du compte acheteur**

Vous êtes sur la page des comptes du Bac à sable de PayPal.

Cliquez sur le bouton **Create account** et renseignez :

- Account Type : **Personal (Buyer Account)**
- Country / Region : **France**
- 2. Cliquez sur le bouton Create → le nouveau compte apparaît dans le tableau Sandbox **Accounts** avec des réglages standards
- 3. Dans le tableau **Sandbox Accounts**, à la ligne du compte, colonne **Manage accounts**, cliquez sur l'icône avec 3 points et choisissez **View/edit account**
- 4. Cliquez sur le **bouton Create**
	- Onglet **Profile** (Cliquez sur le bouton Edit)
		- **First name**: un prénom (ex : Acheteur)
		- **Last name**: un nom (ex : Test)
		- **Email ID**: un email (par exemple test@personal.example.com)
		- **Password**: changez-le si vous voulez (ne l'oubliez pas !)
		- Conservez le reste
	- 2. Onglet **Funding** (Cliquez sur le bouton Edit)
		- PayPal/Balance: le montant que vous voulez pour alimenter votre compte (par exemple 1000000 d'euros !)
	- 5. Cliquez sur le bouton Save

### **Création du compte vendeur**

Mêmes étapes pour créer le compte vendeur ()

Cliquez sur le bouton **Create account** et renseignez :

- Account Type : **Business (Merchant Account)**
- Country / Region : **France**
- 2. Cliquez sur le bouton Create → le nouveau compte apparaît dans le tableau Sandbox **Accounts** avec des réglages standards
- 3. Dans le tableau **Sandbox Accounts**, à la ligne du compte, colonne **Manage accounts**, cliquez sur l'icône avec 3 points et choisissez **View/edit account**
- 4. Cliquez sur le **bouton Create**
- Onglet **Profile** (Cliquez sur le bouton Edit)
	- **First name**: un prénom (ex : Vendeur)
	- **Last name**: un nom (ex : Test)
	- **Email ID:** un email (par exemple test@business.example.com)
	- **Password**: changez-le si vous voulez (ne l'oubliez pas !)
	- Conservez le reste
- 2. Onglet **Funding** (Cliquez sur le bouton Edit)
	- PayPal/Balance: le montant que vous voulez pour alimenter votre compte (par exemple 1000 euros !)
- 5. Cliquez sur le bouton Save

#### **Tests**

Moi, je vais vouloir tester ça donc on va aller dans wordpress-buster puisque c'est un plugin qu'on propose chez direct editions. Autant tester avec un outil que je connais 08:39

Donc je vais dans mon wordpress et je vais rentrer mon adresse email paypal de mon compte vendeur qui est luc.bernard@free.fr

J'enregistre les modifications. A noter que, pour pouvoir faire les tests, quel que soit le système que vous utilisiez, il va falloir qu'au moment du paiement il vous redirige pas sur PayPal mais sur sandbox de PayPal, le bac à sable de PayPal. (un peu technique)

pour ceux qui utiliseraient Wordpress booster, allez sur votre hébergement au niveau du plugin via Filezilla. Dans le dossier Wordpressbooster, il y a un fichier wpivente-pro.php

Editer ce fichier . A la ligne 303 et quelque, une ligne fait appel à PayPal, l'adresse est <https://www.paypal.com>... Puisque on veut utiliser le bac à sable, il faut rajouter sandbox entre les deux : [www.sandbox.paypal.com…](http://www.sandbox.paypal.com) Très important si vous voulez que vos tests fonctionnent.

Quand vous avez fini vos tests, n'oubliez pas d'enlever le sandbox…

On repasse sur Wordpress, je vais aller me créer un produit test paypal sandbox à 10 euros. J'édite ce produit pour récupérer son shortcode pour afficher le bouton de paiement du produit 11:26 Ensuite, je vais créer une page donc page ajouter Ici, on met test paypal sand box par exemple, ici je vais mettre mon shortcode, publier ma page et je vais aller l'afficher11:57 La page s'affiche, j'ai mon bouton de paiement ici, je vais cliquer dessus pour effectuer le paiement et vous voyez qu'il me redirige sur le bac à sable de PayPal. Ici, je vais utiliser mon compte client lucbernard@free.fr , le mot de passe, connexion et là je vais pouvoir faire payer etvoila, le paiement a été effectué

Je vais pouvoir même aller vérifier.

Si je retourne dans la sandbox de PayPal (lien Enter sandbox site), je vais pouvoir me connecter sur mon site test en tant que marchand pour voir si l'argent est bien arrivé. J'entre dans la sandbox et je peux voir le détail Vérifier le compte test client. On voit 1010 euros moins les frais de transaction (aller dans le détail) Il est même possible de faire un remboursement.

En tout cas ça marche très bien, on va pouvoir passer sur du réel.

N'oubliez pas d'éditer pour enlever la sandbox.

### **Conclusion**

#### **Problèmes connus**

### **Voir aussi**

- **(fr)** La vidéo <https://youtu.be/7ameIuKymG0>
- **(fr)**

[https://cinnk.com/articles/comment-tester-un-site-e-commerce-avec-paypal-s](https://cinnk.com/articles/comment-tester-un-site-e-commerce-avec-paypal-sandbox) [andbox](https://cinnk.com/articles/comment-tester-un-site-e-commerce-avec-paypal-sandbox)

Basé sur « [Article](https://cinnk.com/articles/comment-tester-un-site-e-commerce-avec-paypal-sandbox) » par Auteur.

#### [1\)](#page--1-0)

SANDBOX = Bac à sable, est le nom de la zone de test de PayPal

From: <http://www.nfrappe.fr/doc-0/>- **Documentation du Dr Nicolas Frappé**

Permanent link:  $\pmb{\times}$ **<http://www.nfrappe.fr/doc-0/doku.php?id=tutoriel:finances:paypal:tester:start>**

Last update: **2022/08/13 22:15**